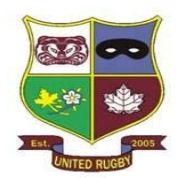

Prior to attending any United practice, you will need to complete an online form called an "Attestation" which attests to your health. This attestation will need to be completed at least 45 minutes prior to your practice start time.

In order to complete your attestation, visi[t www.sportlomo.com](http://www.sportlomo.com/) which will direct you to the main page. Click the "Login" in the top right of the screen.

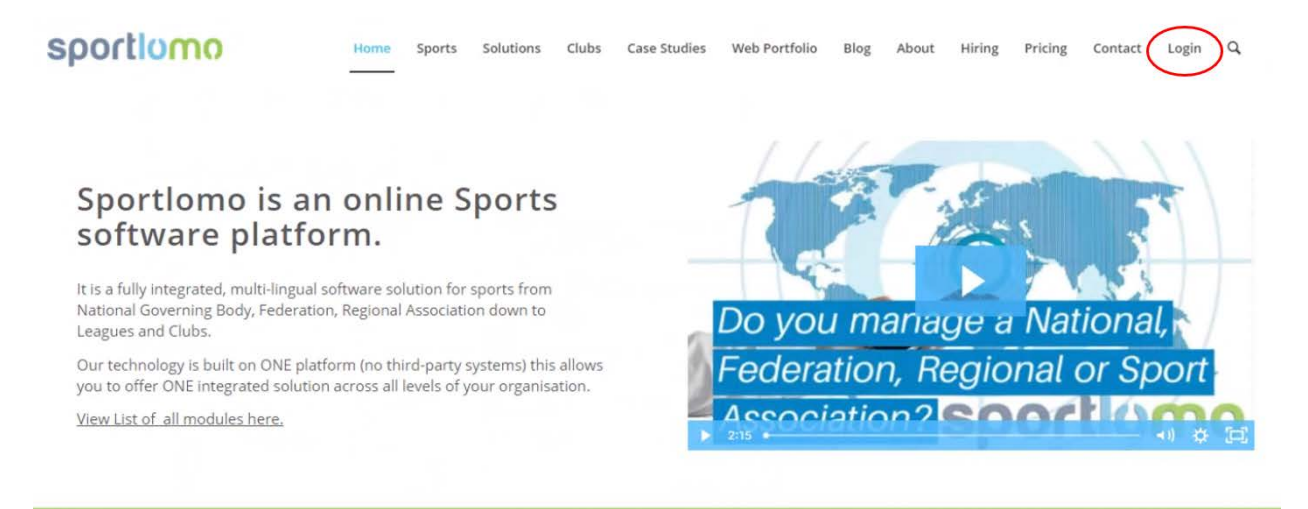

\*\*NEW\*\* Contact Tracing / Attendance Tracking module. Return to play following Covid 19. Free with Membership.

You will then be directed to a page that prompts you to select from three options. Select "**Member Registration**"

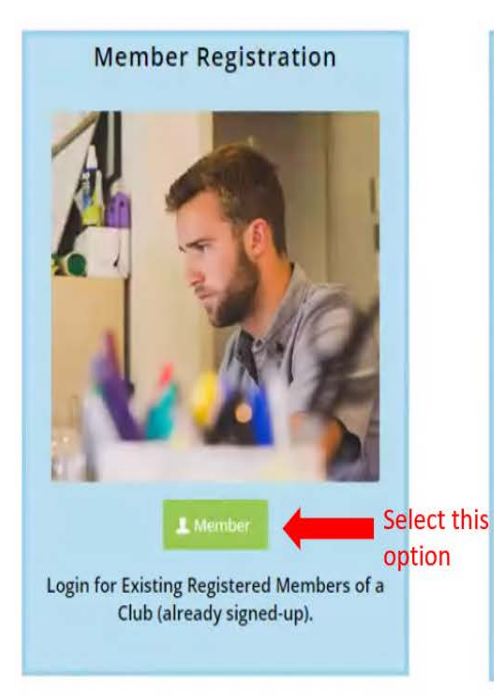

## Administrator / League / Club / **National Governing Body**

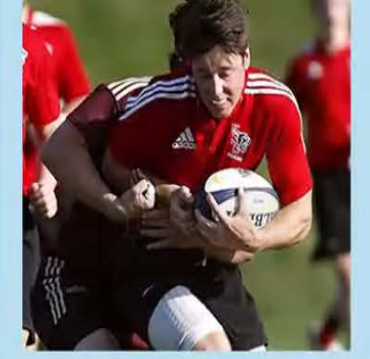

Login as Official Administrator.

#### Referee / Umpire / Game **Official**

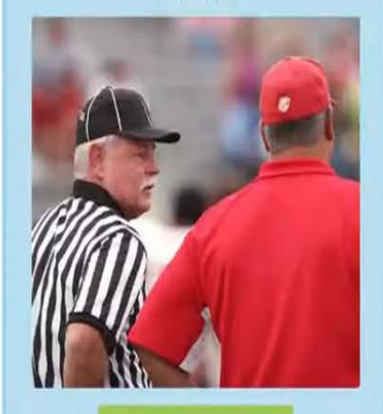

<sup>®</sup> Referee/Game Official

Approved Match Official, Referee or Umpire.

You will then be directed to a login screen asking for your Sportlomo User Account (the same account that you used to register). Enter your email and password.

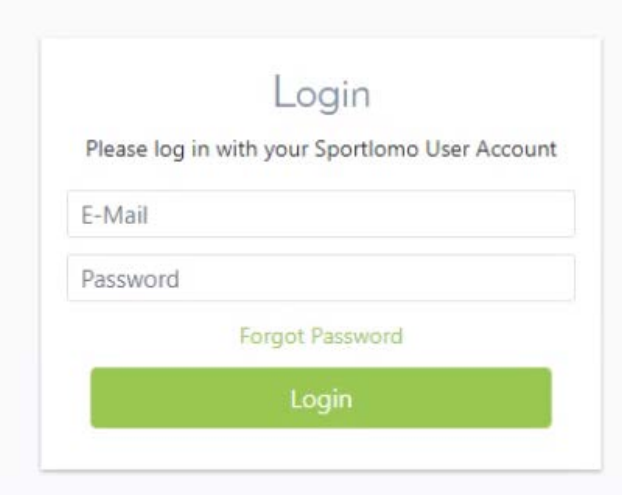

In the Select Association screen, make sure "United" is in the Association dropdown.

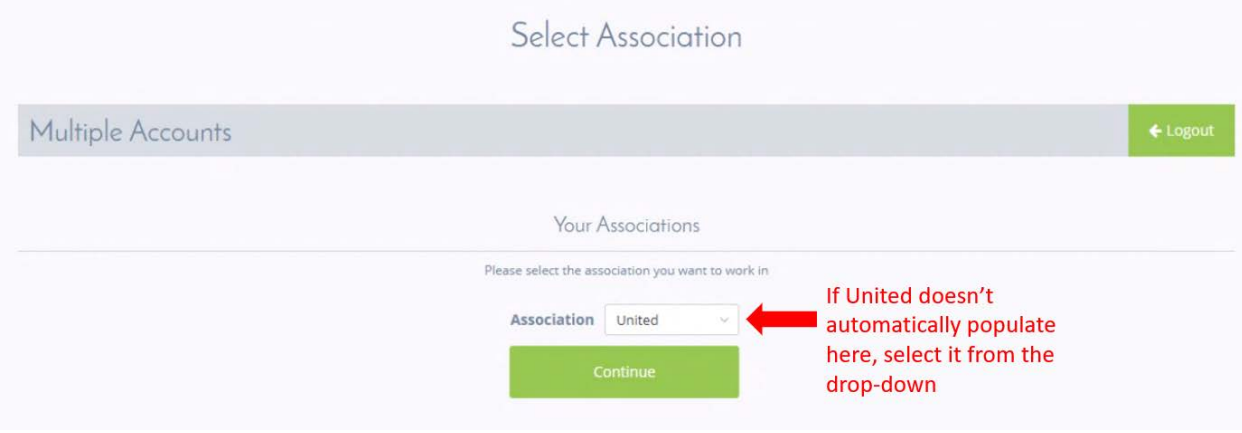

Once you have selected United, you will see your membership details. In order to complete the Attestation, click the Attendance button on the left hand navigation bar (it looks like a clipboard).

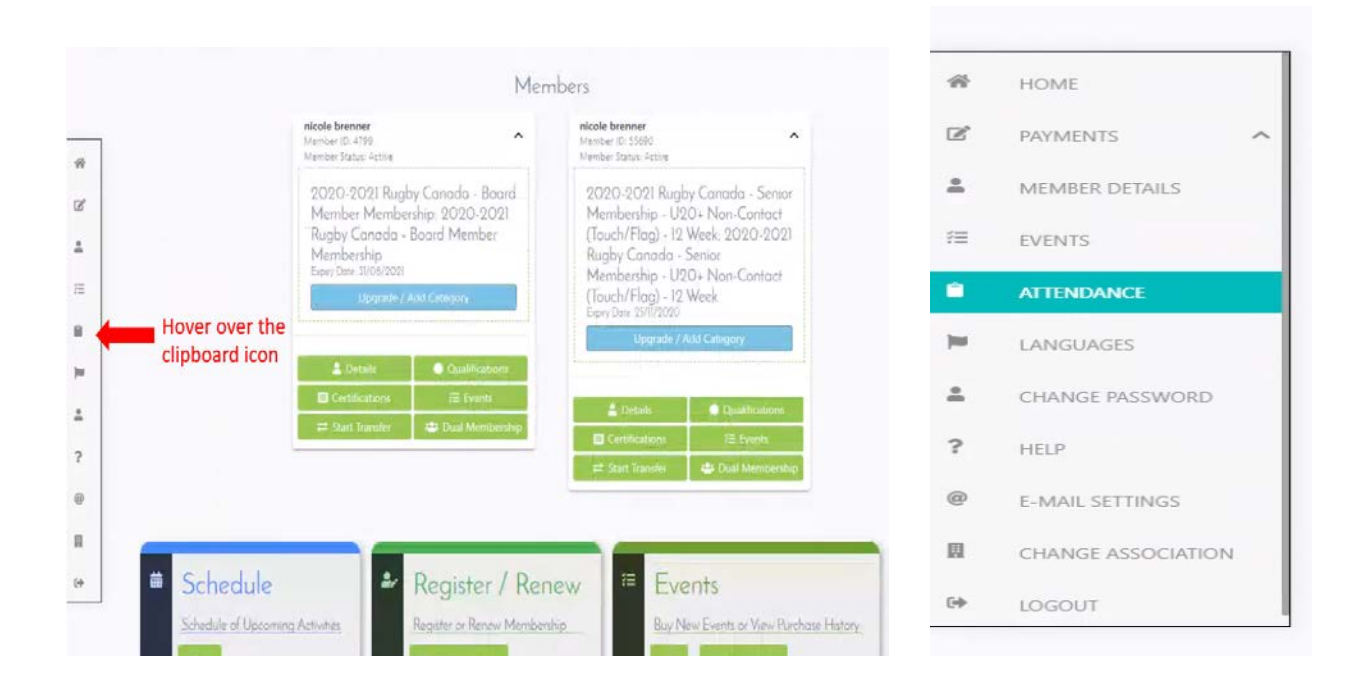

Once you've selected **Attendance** you will see all the events for the program. Change the **Confirmed Status** to "Attending" and click on the Survey button under **Actions**.

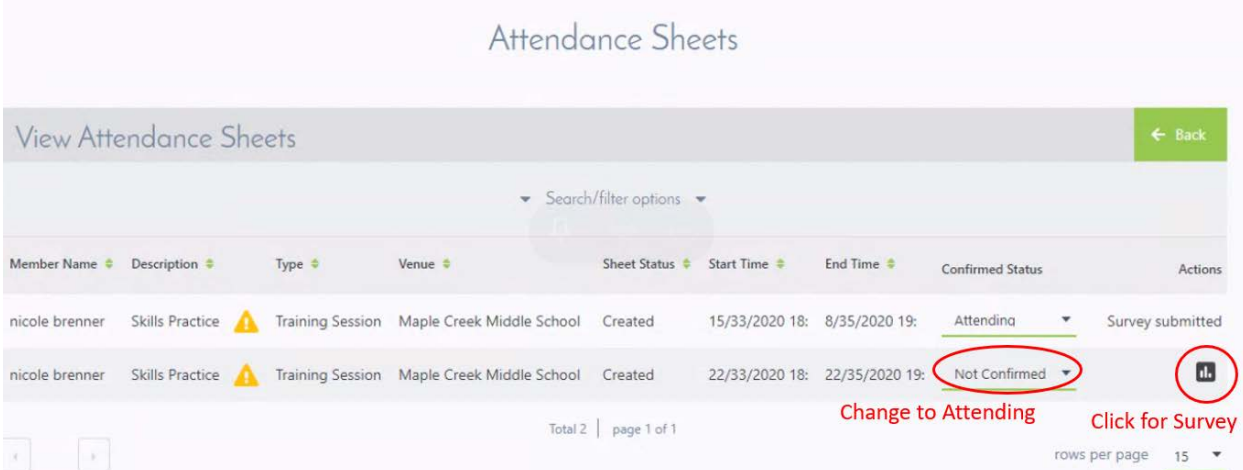

You'll be prompted to answer 9 survey questions. If you answer NO to any of the questions, you will receive a notification requesting that you follow proper laws, guidelines and protocols issued by the province of British Columbia in respect of COVID-19.

Please note that Question 1 is a bit confusingly worded – if you do NOT have COVID-19, select "Yes".

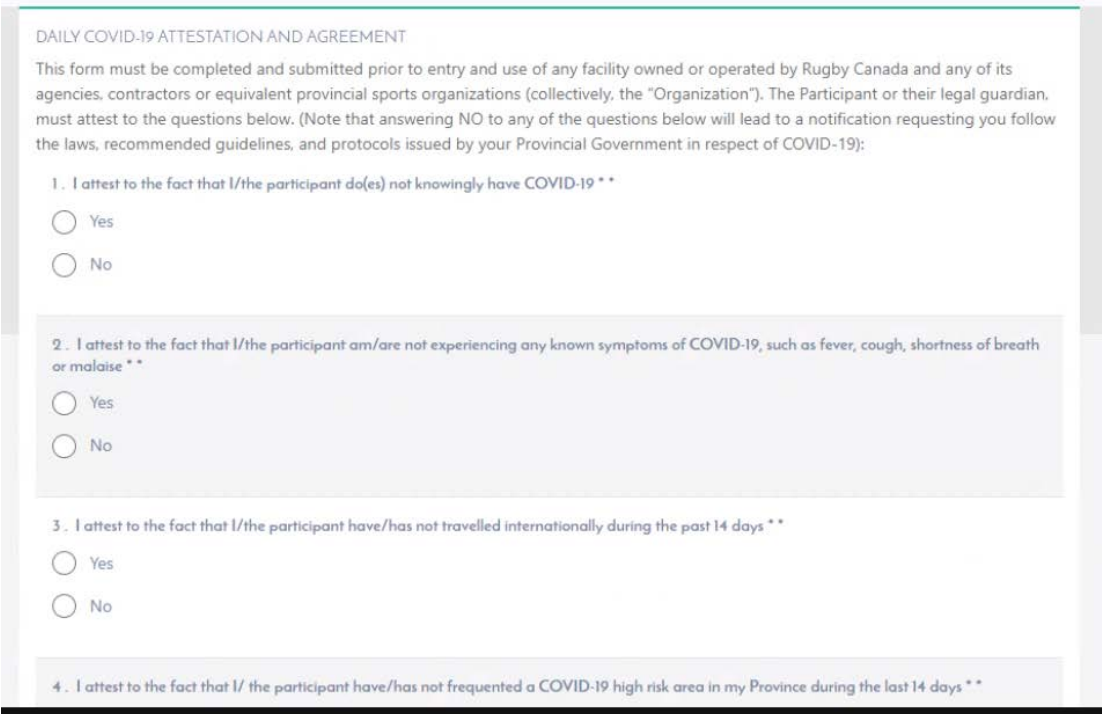

Once you have finished the survey, click **Complete** and your attestation will be recorded and available to your coach to view in their report.

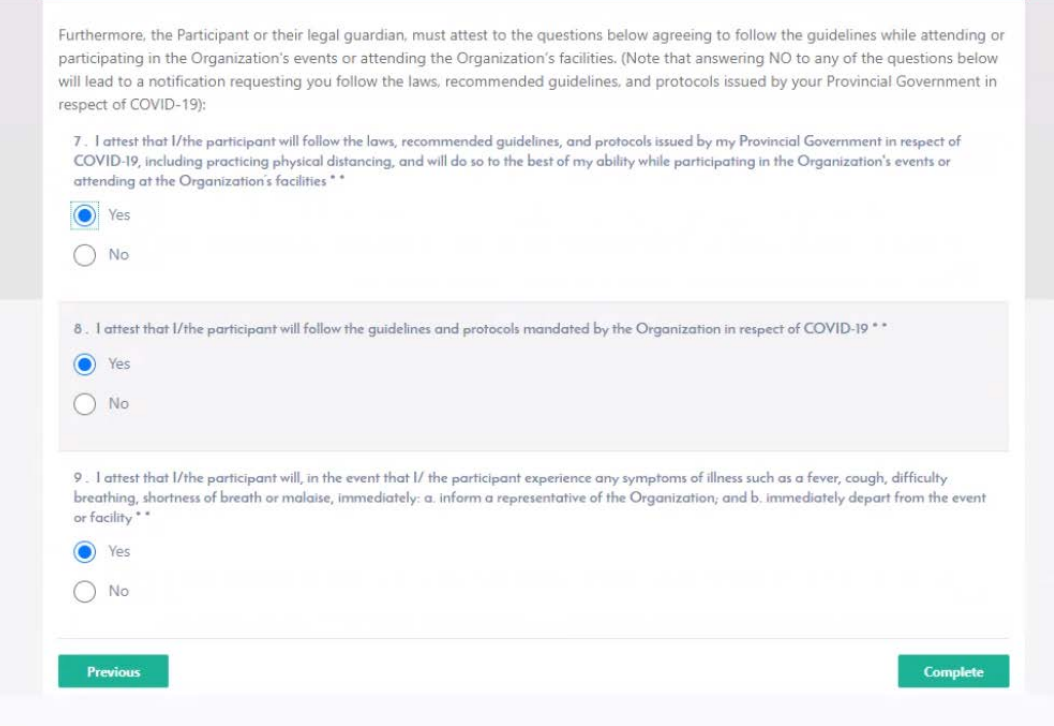